#### 湖北工程学院学生网上缴费系统操作指南

#### 一、进入湖北工程学院财务处网

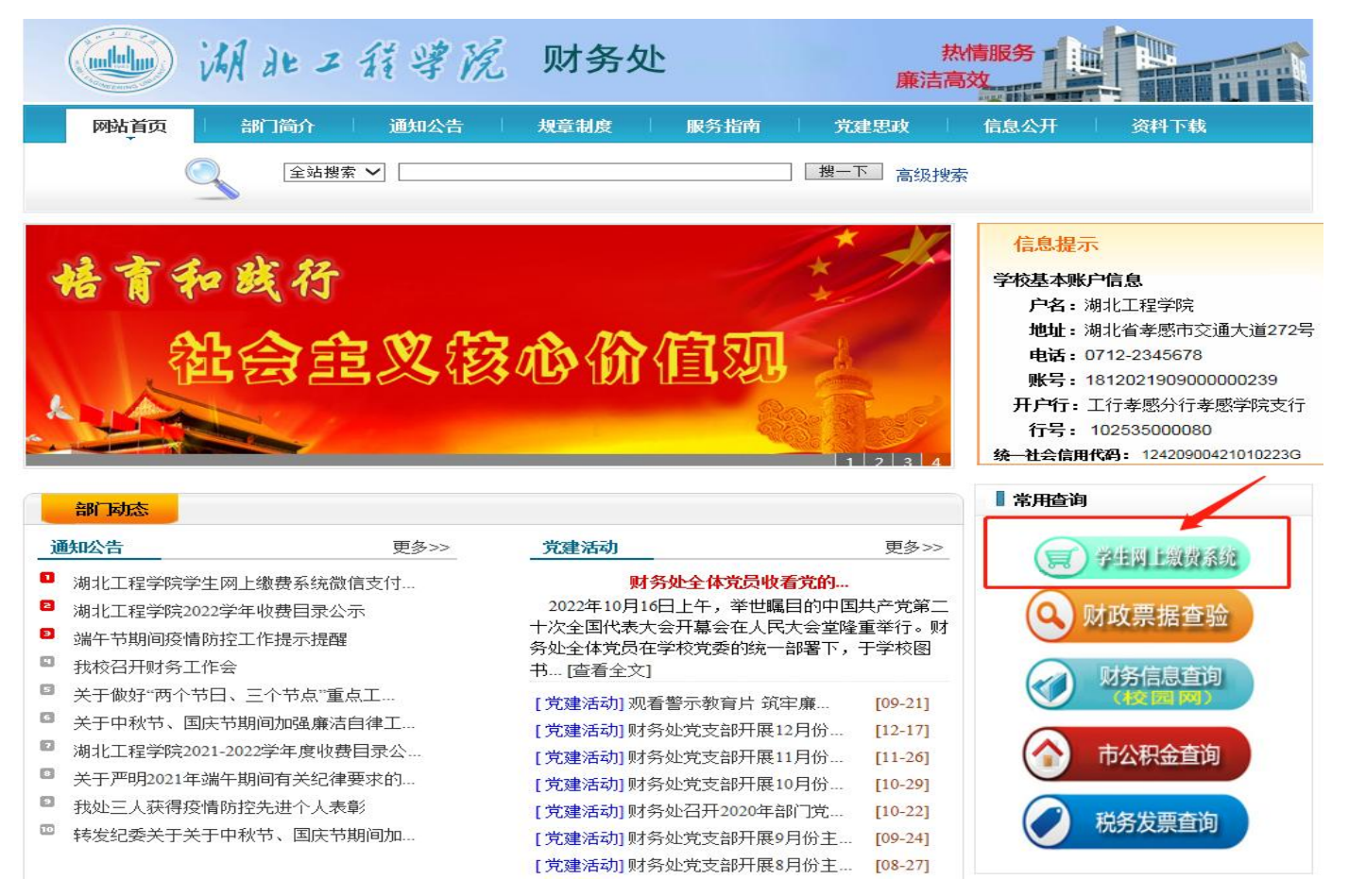

#### 二、点击右边"常用查询"一〉"学生网上缴费系统",按照系统左侧提示输入用户名和密码。

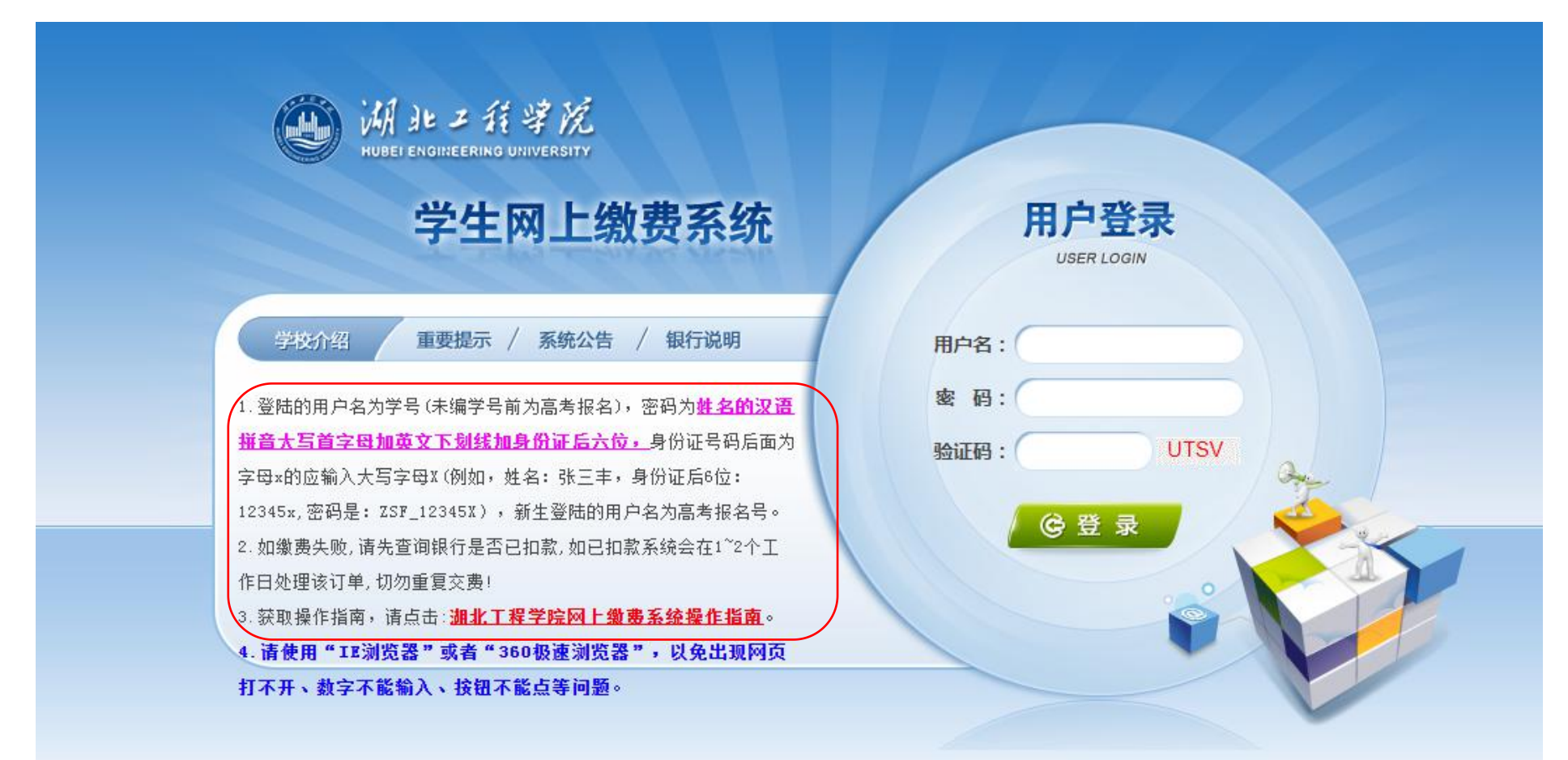

# 三、进入个人缴费系统,核对学号,姓名等个人信息是否正确

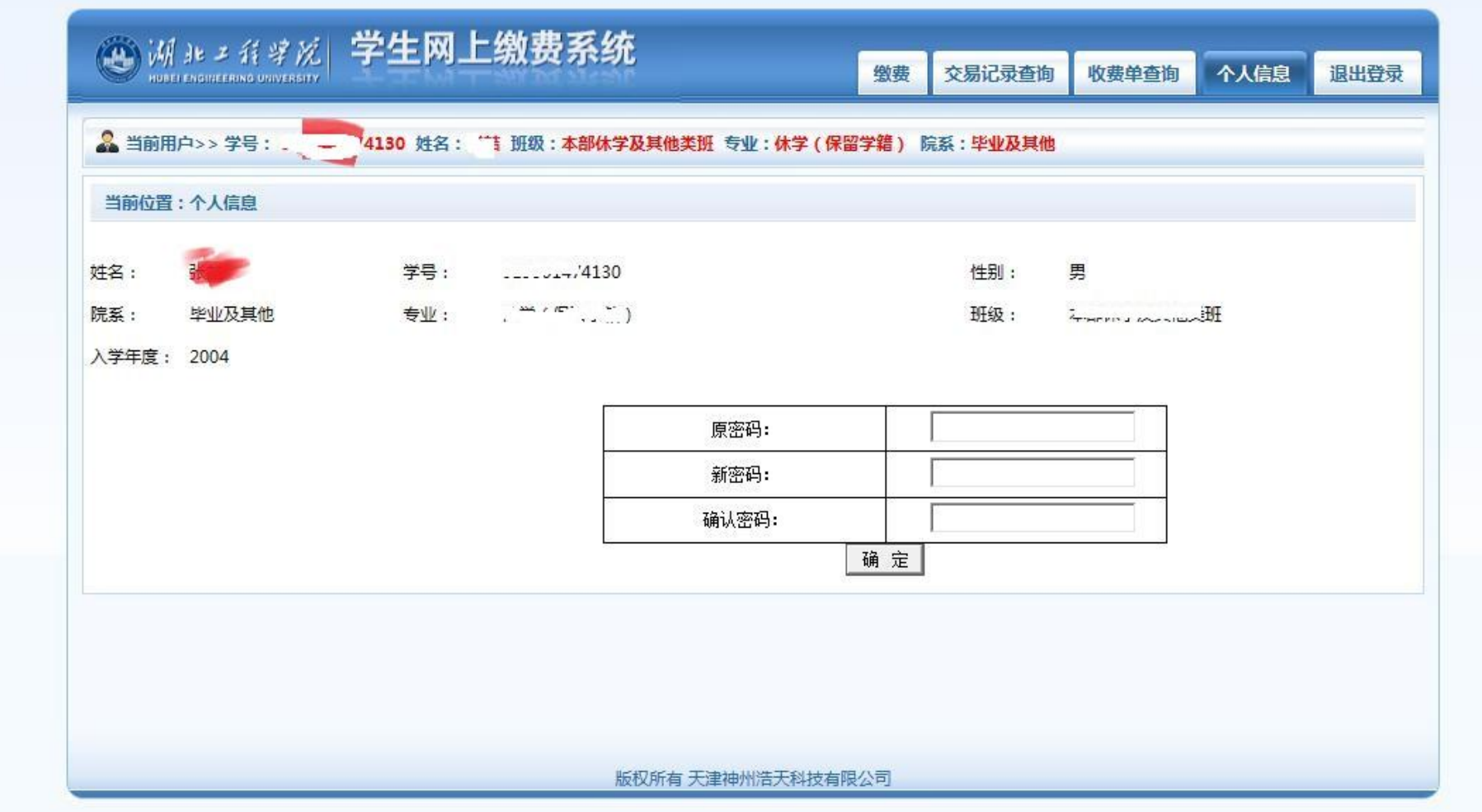

#### 四、输入旧密码和新密码。

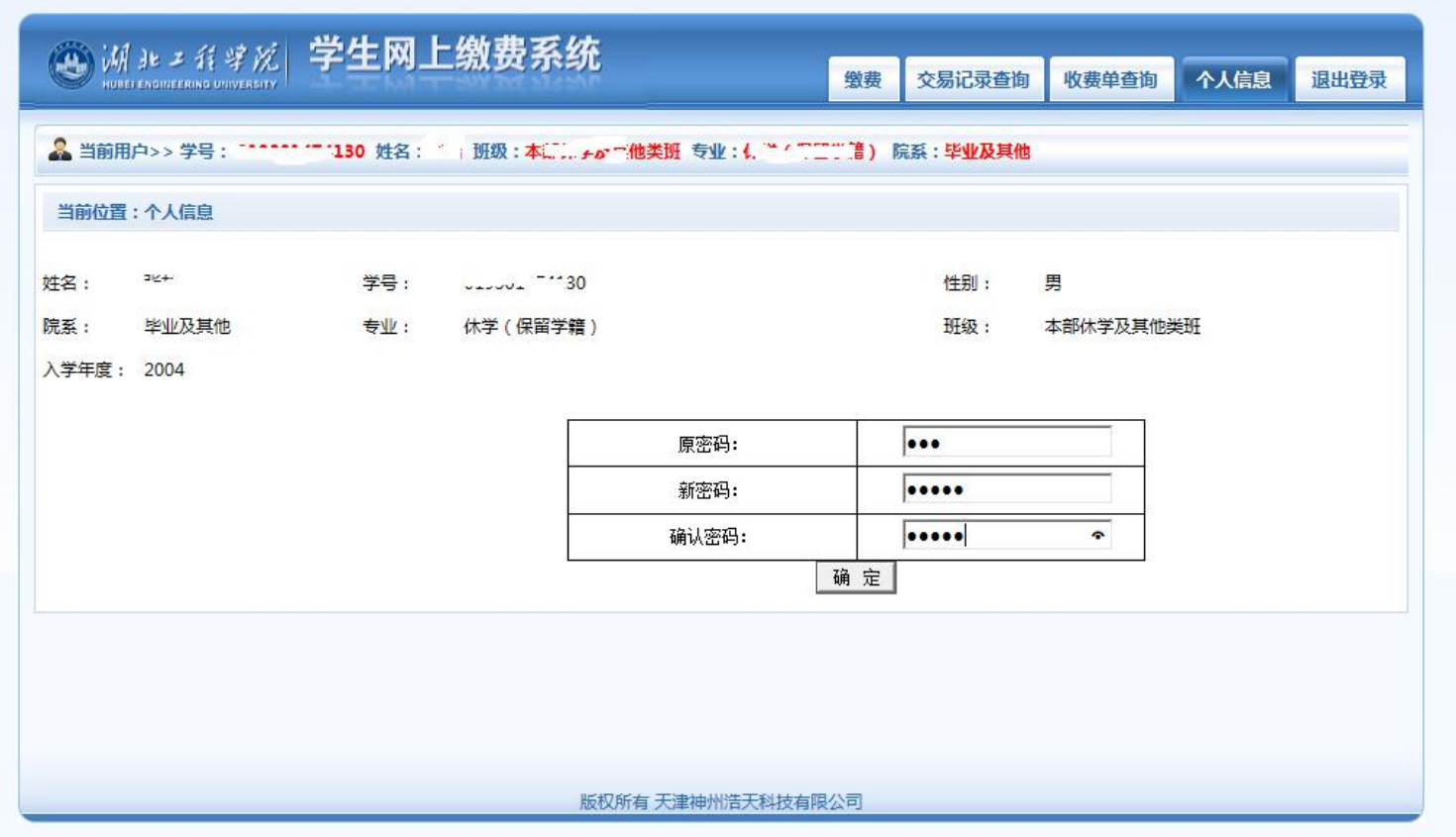

## 五、点击上面的"缴费"按钮,出现所欠费用明细。

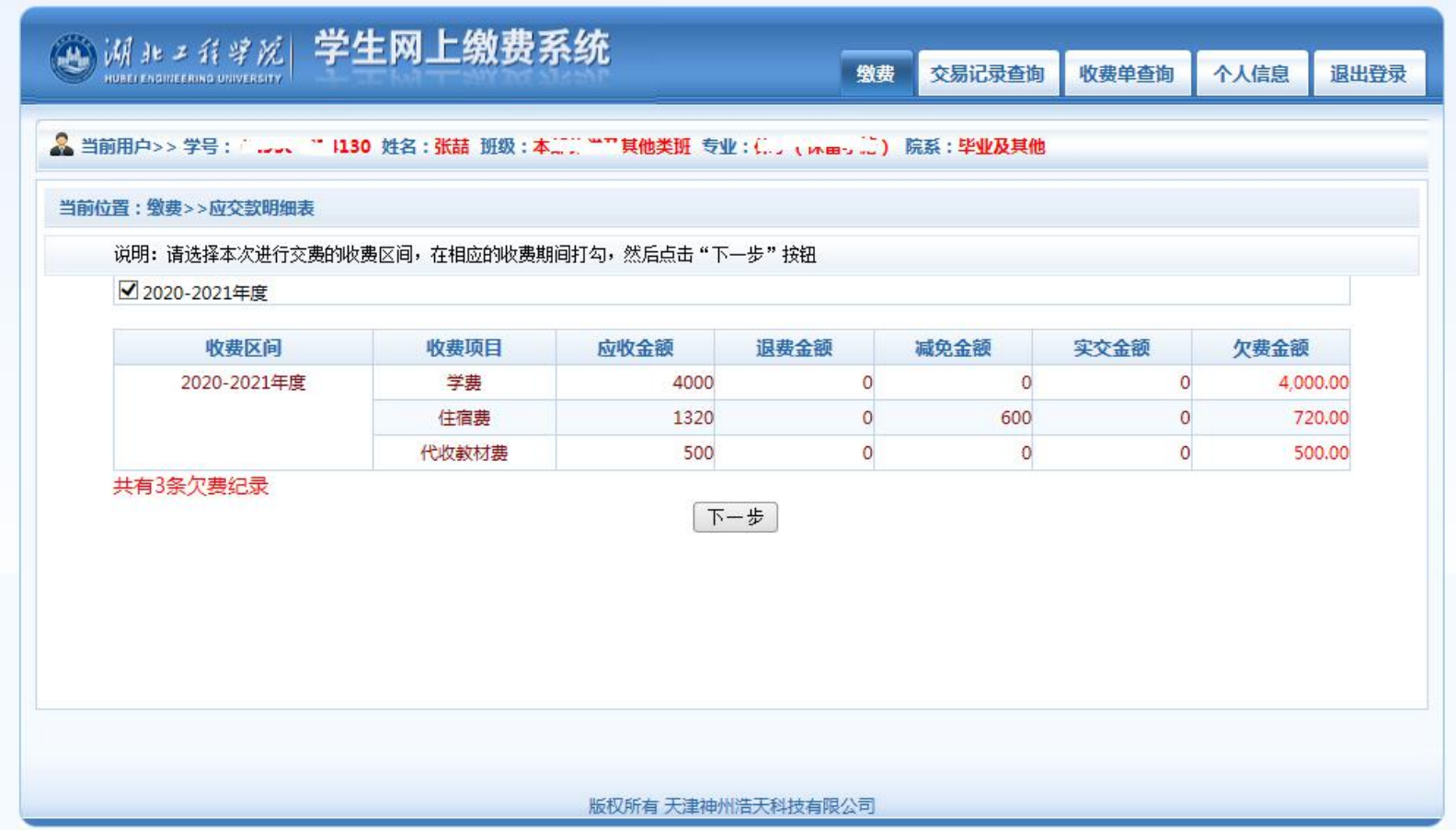

### 六、点击"下一步"选择缴费。

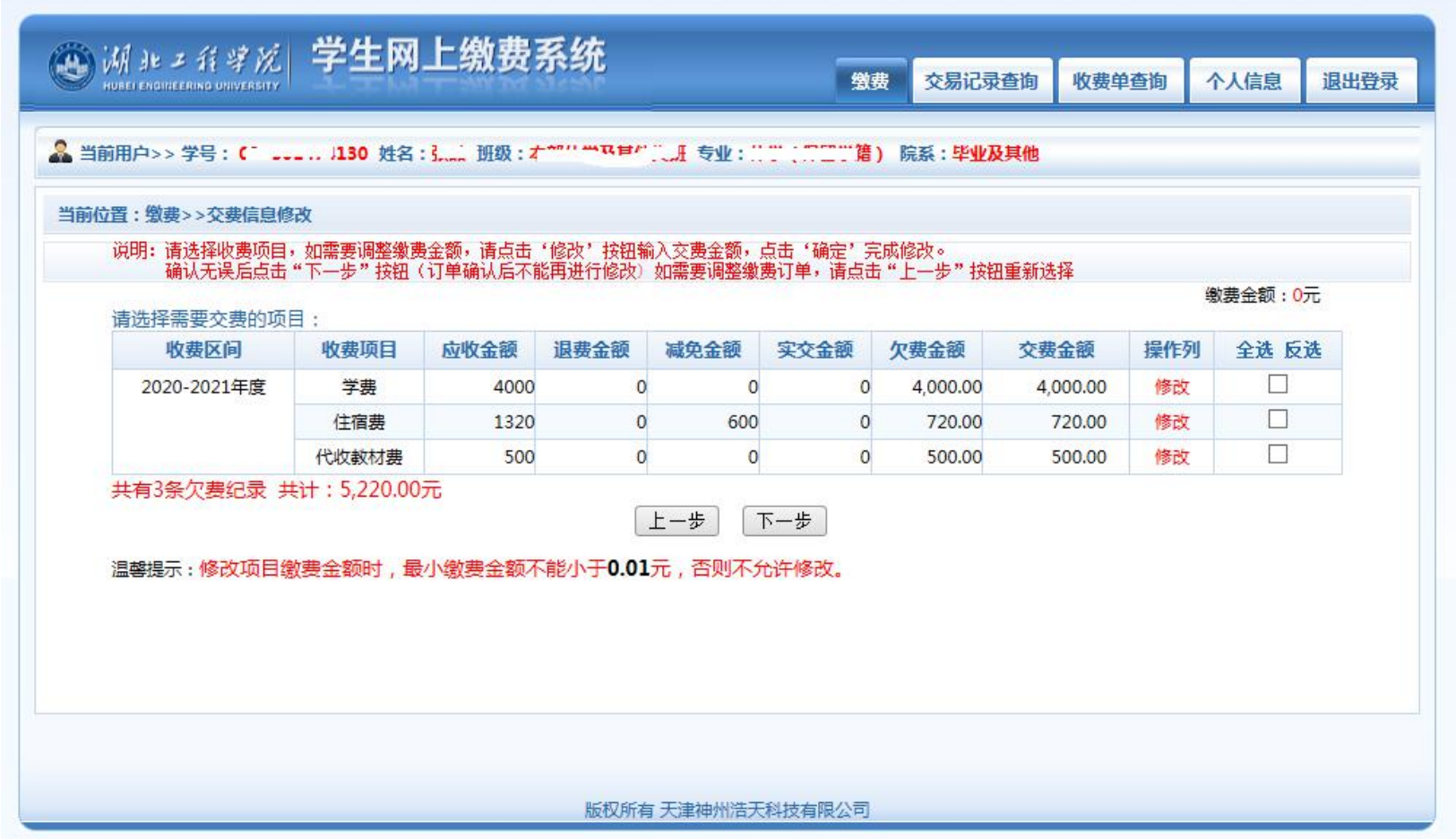

### 七、全选后选择下一步

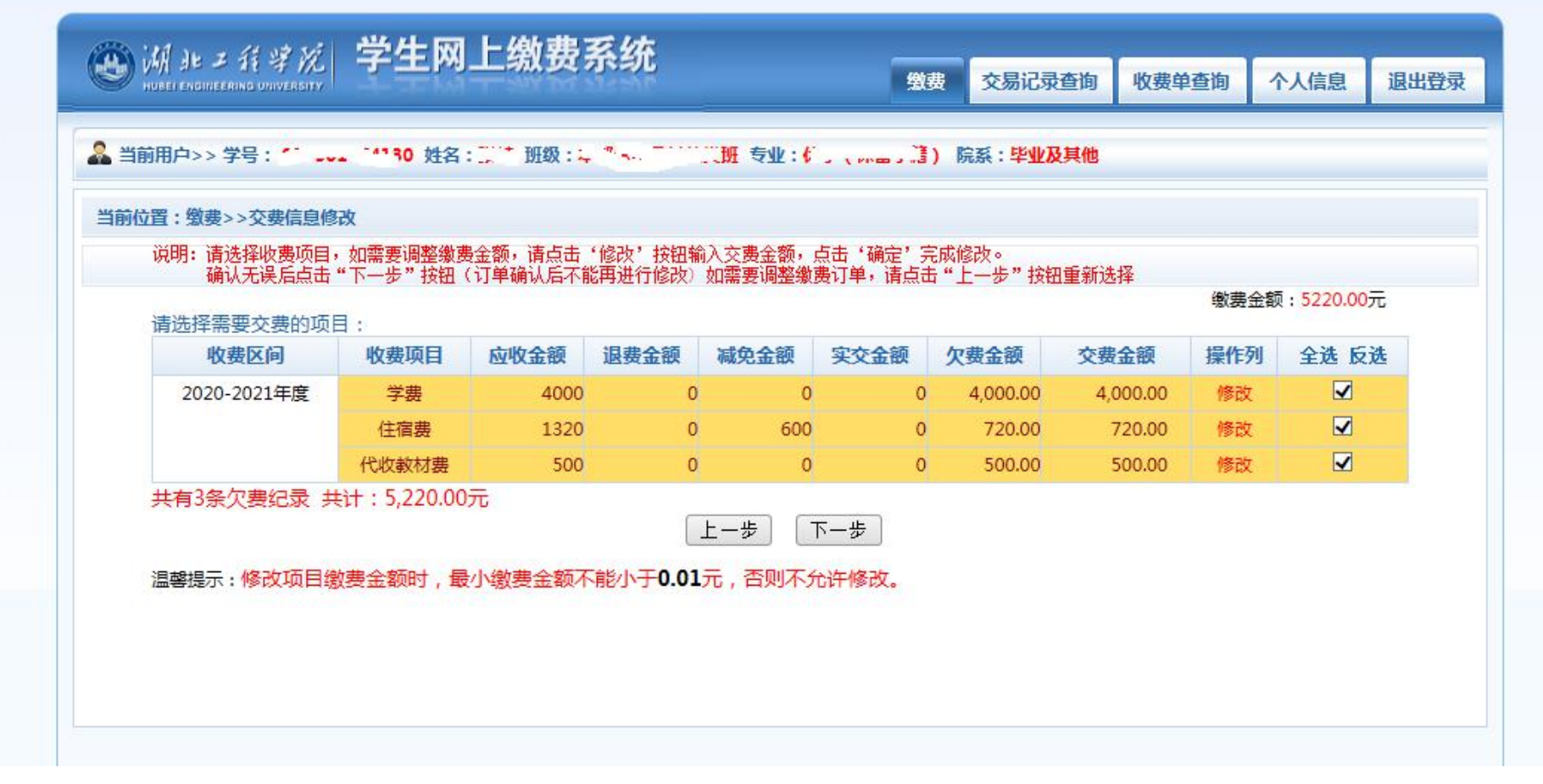

## 八、在弹出页面可以选择微信支付

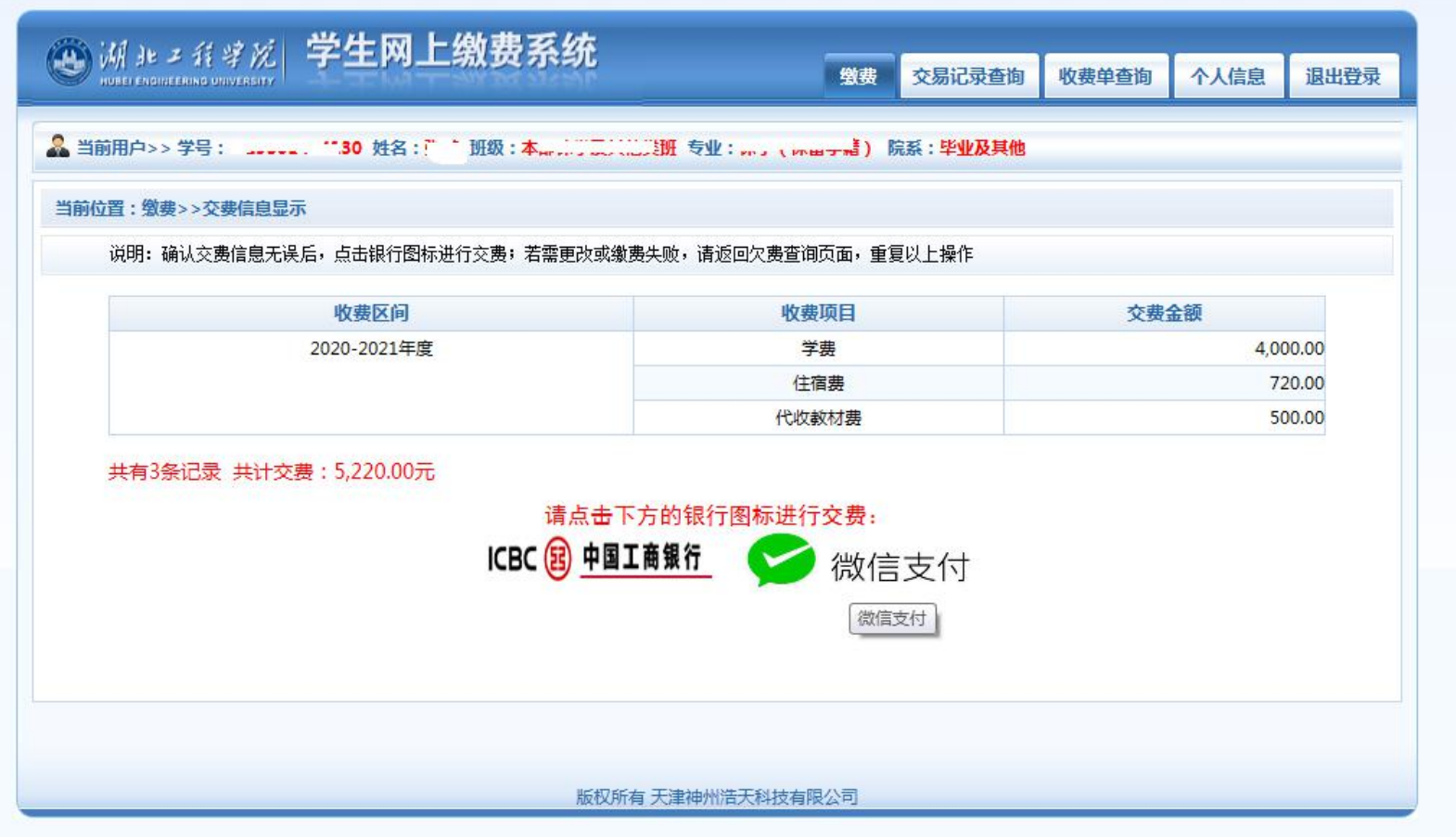

### 九、弹出二维码使用微信扫一扫(为保证安全,不支持截图扫码,请用另一部手机扫码付款)

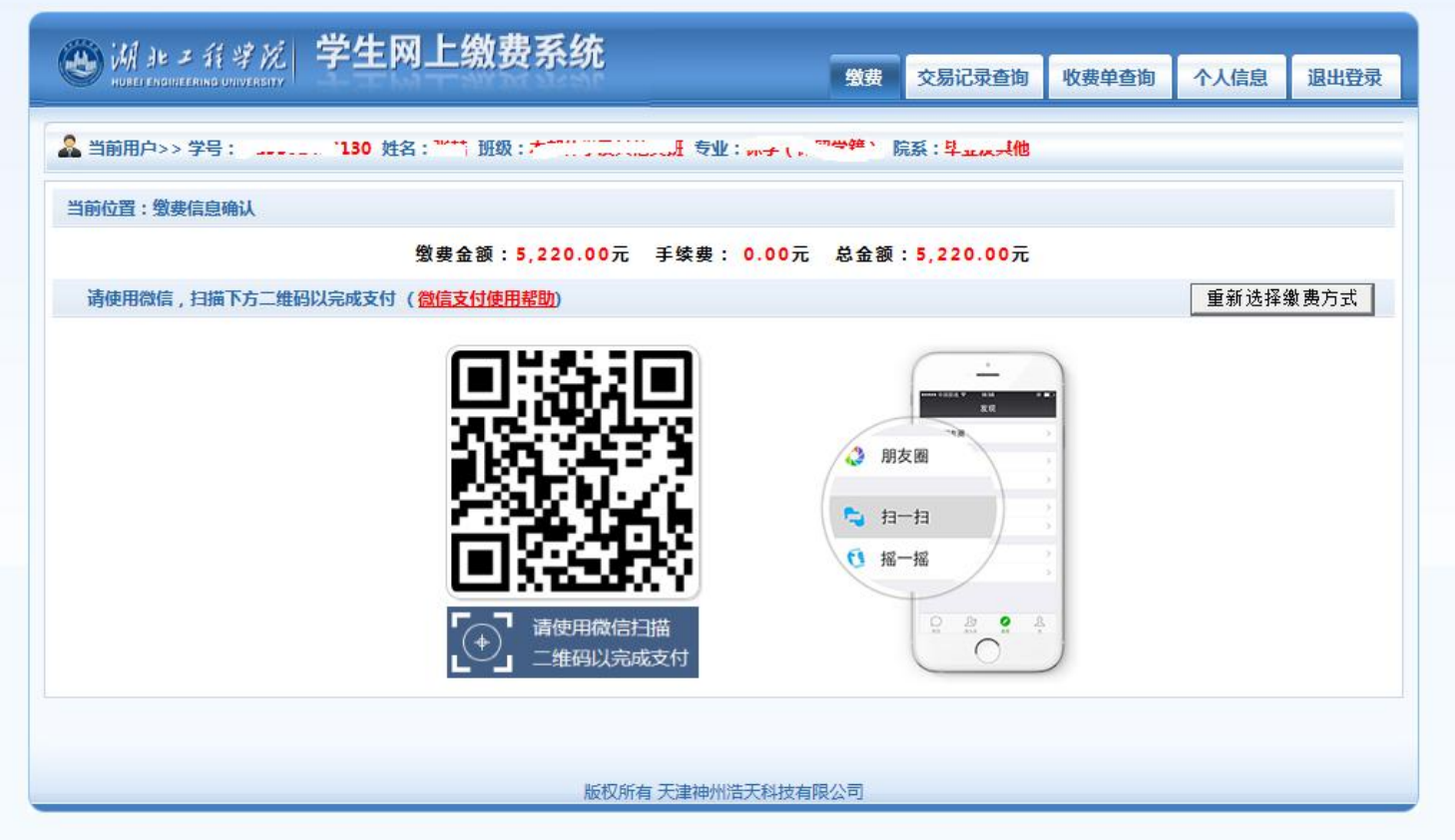

# 十、支付完成后弹出如下图片:

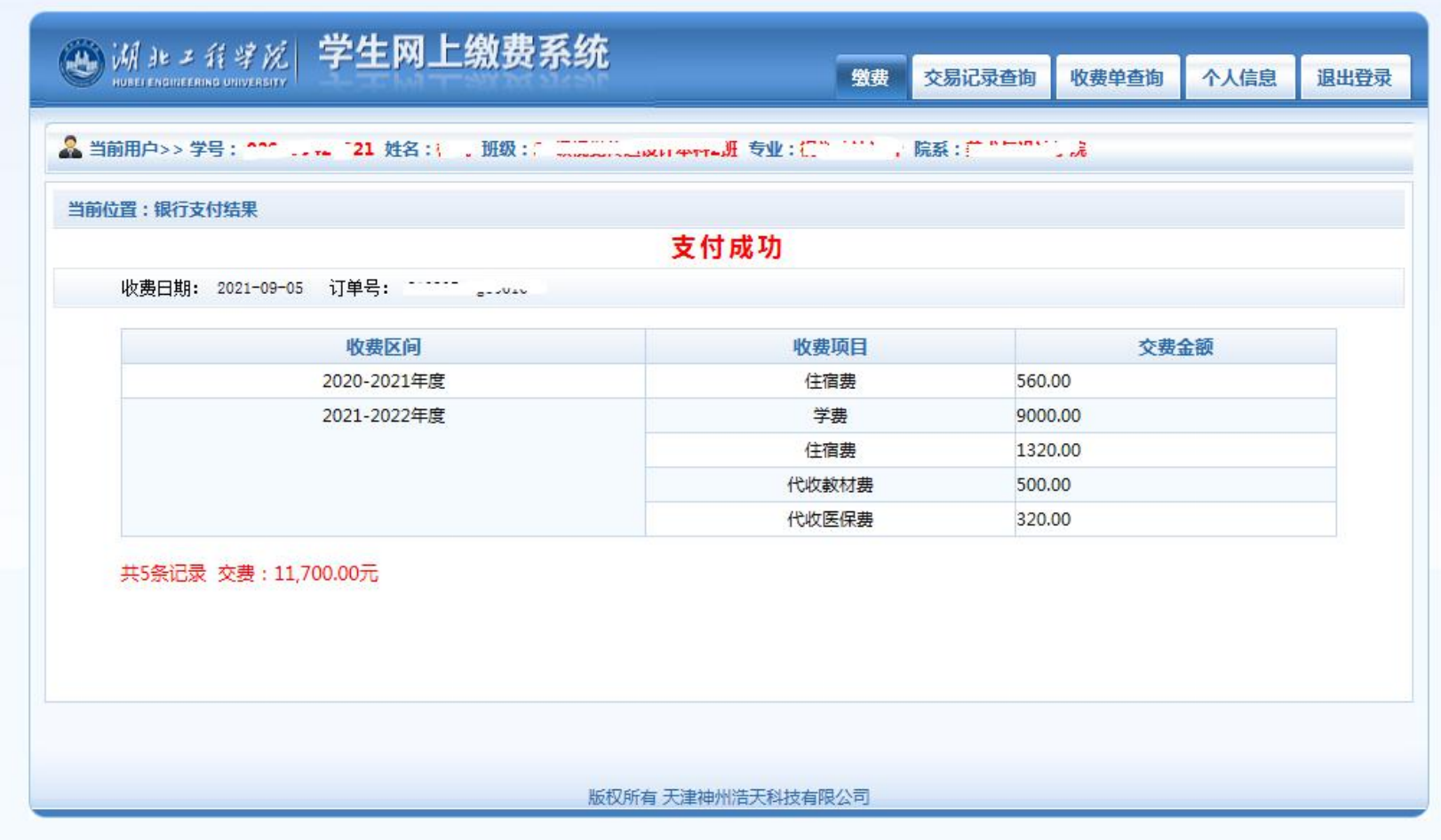